## 【お使いの PC が Windows Vista · 7 · 8 (8.1) 64bitOS の場合】

1. 「Windows」キー H を押しながら「X」キーを押します。

2. 画面左下に一覧が表示されます。

「コマンドプロンプト(管理者)」をクリックします。

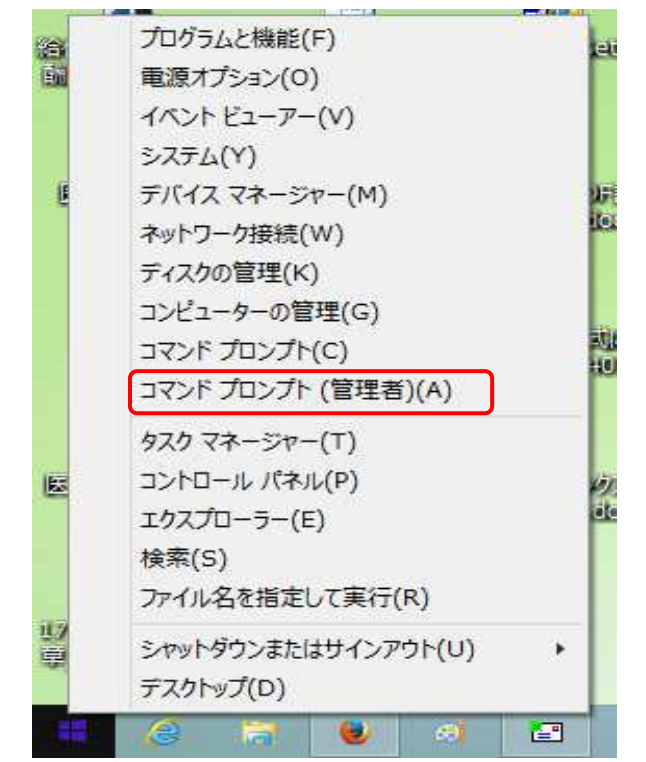

3.

ユーザアカウント制御画面が表示されたら [はい]をクリックします。 コマンドプロンプト画面が表示されます。

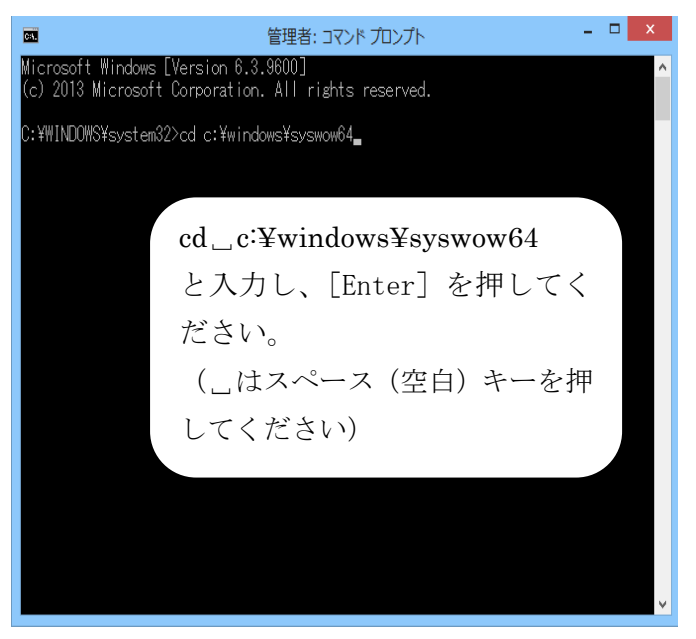

4. コマンドプロンプト画面にて [cd␣c:¥windows¥syswow64] (␣はスペース(空白)キーを押 してください)と入力し、[Enter] を押してください。

5.

下記画面のように表示されます。

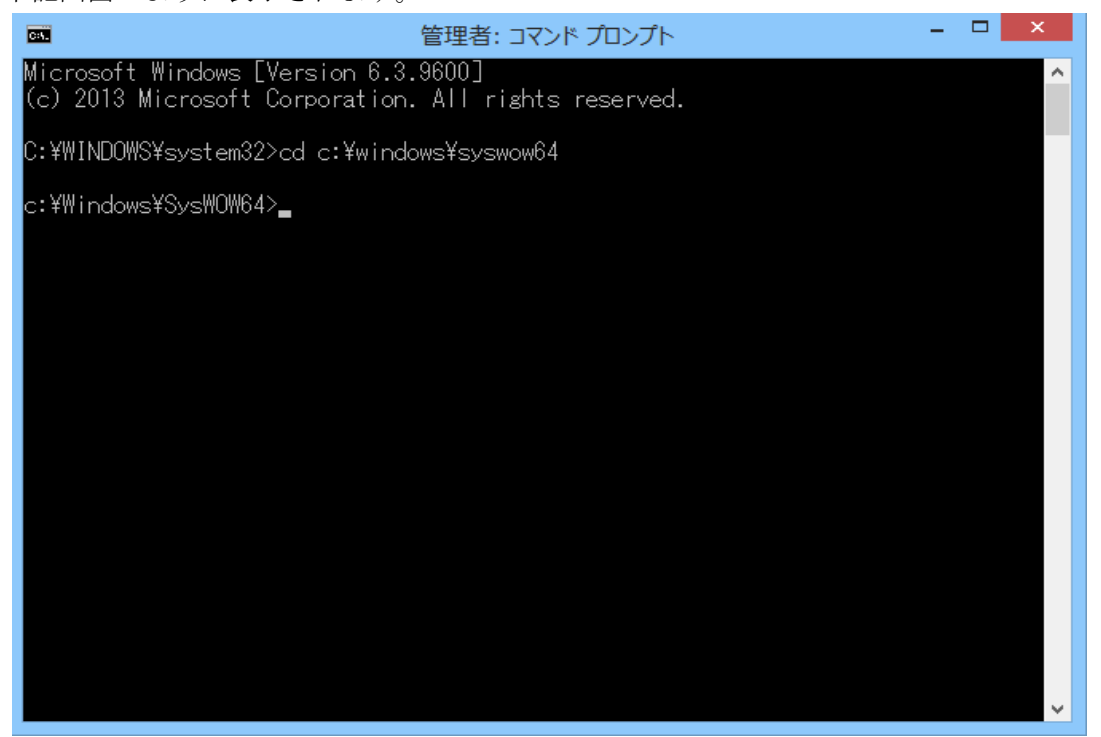

6.

続けて [Firebird2control.cpl] と入力し、[Enter] を押してください。

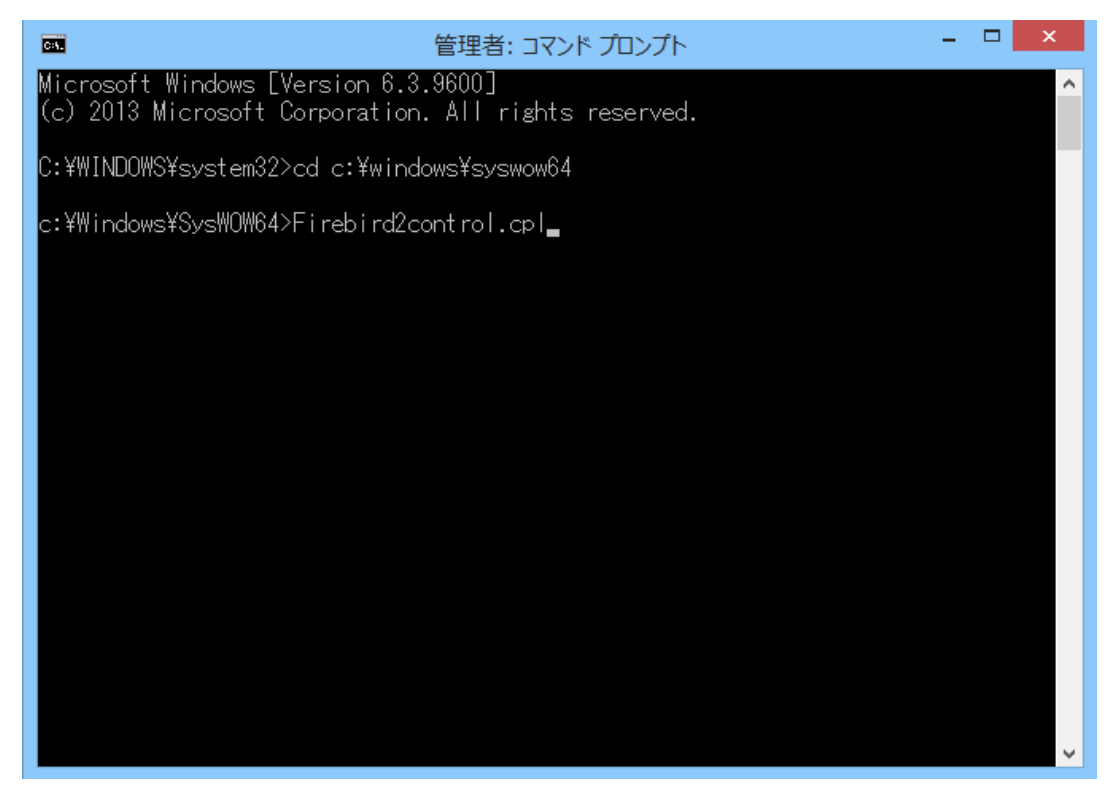

7.

[Firebird サービスは起動していません]あるいは [Firebird Service is not running]に なっている場合、[Start]をクリックし、[Firebird サービスは起動中です]あるいは [Firebird Service is running] 切り替わったことを確認し、[OK] をクリックします。

また [ガーディアンを使用]についているチェックをはずし、[適用]→ [OK]をクリッ クします。

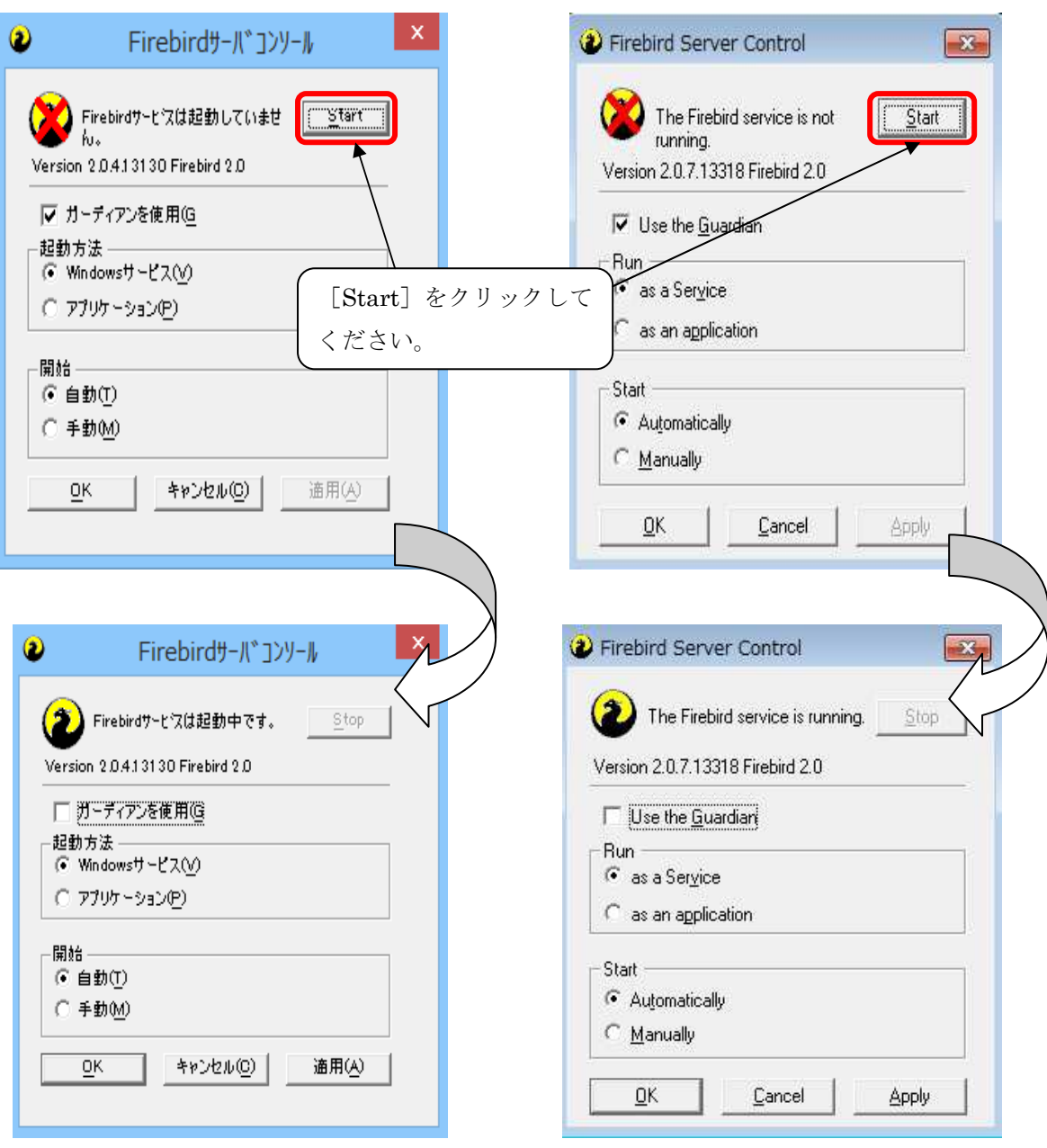

上記操作をおこない、給管鳥が正常に起動するかをご確認ください。